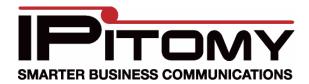

# IP1100+ Upgrade Procedures

#### **Checking for Upgrade Availability**

1. Log into the PBX

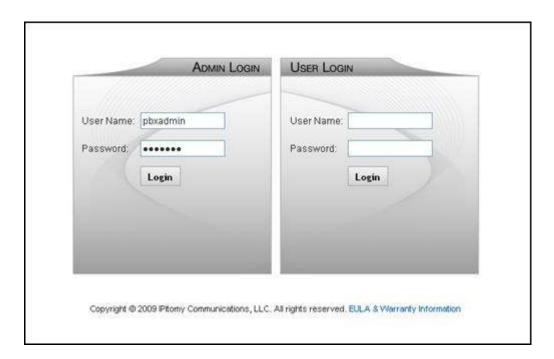

2. Navigate to PBX Setup=>Services and note the firmware version. If the PBX firmware is earlier than 3.x-xxxx then your system requires a Hard Drive upgrade before you will be able to load any 3.x firmware onto the system. Please contact your IPitomy Sales Representative if an HD upgrade is needed; otherwise continue with the steps laid out in this guide.

| System Information                |  |
|-----------------------------------|--|
| System Software Version: 3.0-1949 |  |

# **System Backup**

1. Go to PBX Setup=>Database

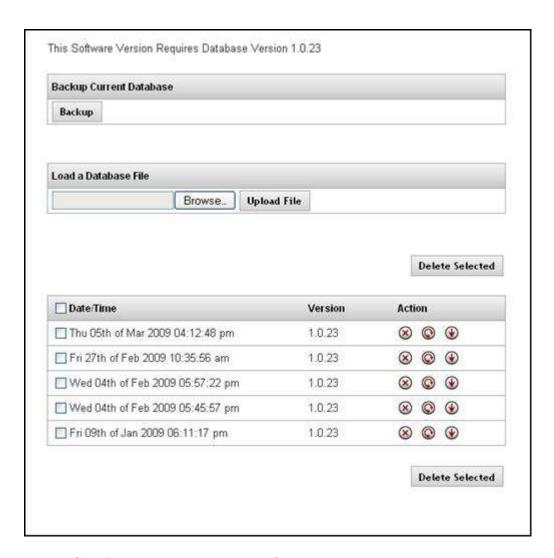

- 2. Click Backup to create a backup of the current database
- 3. Find the most recent backup and click the Down action arrow to download this database to your computer

### **Downloading the Firmware File**

1. In a web browser, navigate to <a href="http://www.ipitomy.com/pbx\_files/ip1500/">http://www.ipitomy.com/pbx\_files/ip1500/</a>

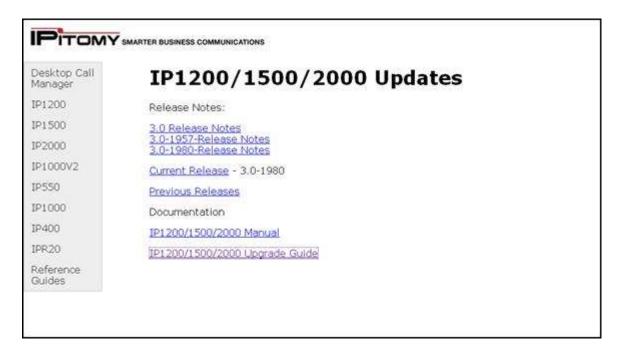

2. Download the Current Release

# **Loading the Firmware File**

1. Log into the PBX and navigate to PBX Setup=>Services

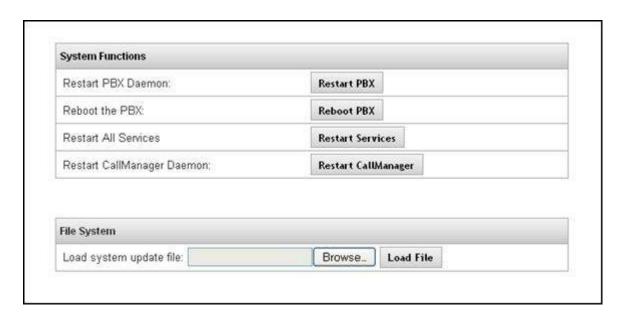

2. Scroll down to the File System panel

- 3. Click Browse and find the current firmware file <code>ipitomy\_pbx\_<build#>-uf.tgz</code>
- 4. Click Load File to begin the upgrade process
- 5. Depending on your starting firmware version, one of two things will occur:
  - A dialog box will pop up announcing that the PBX will reboot, click OK and wait 5 minutes. After the 5 minutes has passed, log out of the PBX, then log back into the PBX (you should see a message when logging in that the Database does not match and will be converted)
  - 2. A progress bar will appear while the PBX upgrades and reboots, after which you will be returned to the login screen.
- 6. Log into the PBX and a message will display stating the Database version does not match. Click OK and the DB will update.
- 7. Click Apply Changes

**Restoring Backups** (Does not need to be done if you want to use the same DB as was previously running on the system)

- 1. Navigate to PBX Setup=>Database
- 2. Find the backup you wish to load and click the curved arrow to restore it as the active database.
- 3. Once the Database loads, Click Apply Changes.
- 3. Navigate to PBXSetup->Services and Click "Restart All Services"

#### For systems with Analog Cards, T1/PRI Cards or Xorcom USB Devices

- 1. If your system has any of these products installed, navigate to Providers=>Hardware Providers
- 2. Scroll down to the Hardware Functions panel

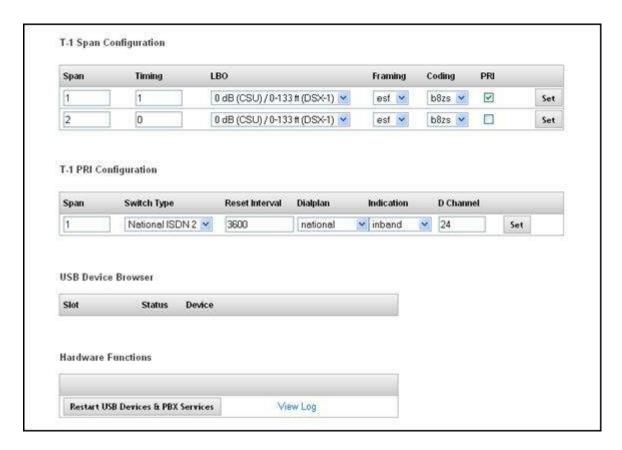

3. Click Restart USB Devices & PBX Services

Congratulations, you have now completed the upgrade process and can resume normal use of the PBX.